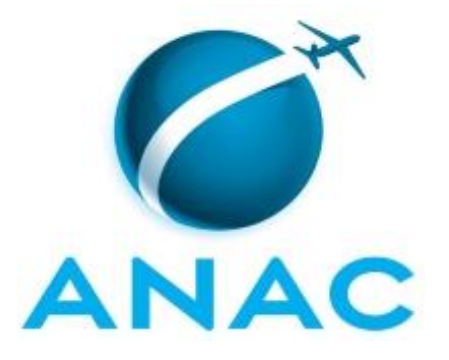

# **MANUAL DE PROCEDIMENTO**

# **MPR/SIA-007-R06**

**TRATAMENTO DE DEMANDAS EXTERNAS NA SIA**

05/2021

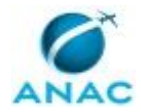

## **REVISÕES**

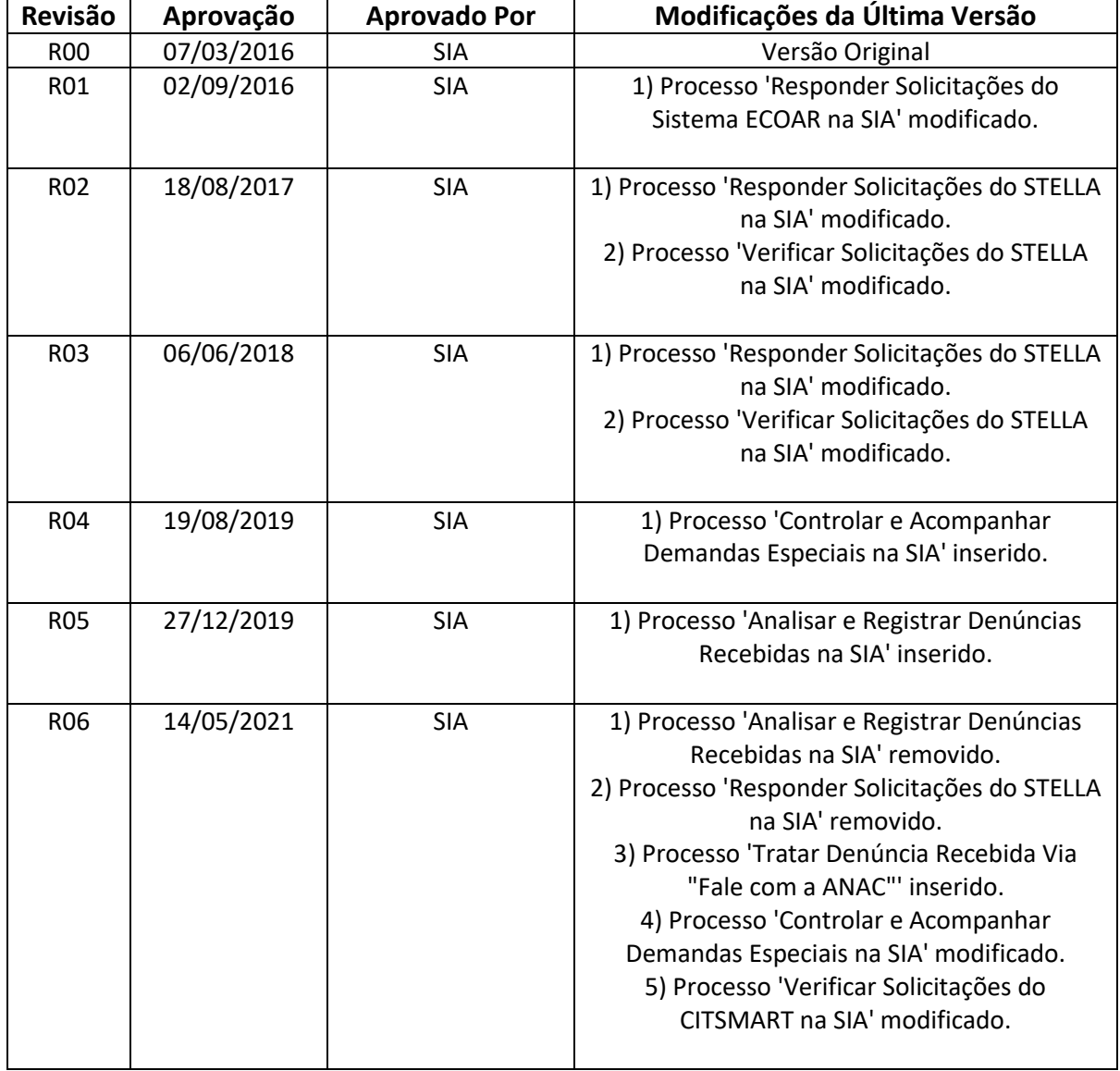

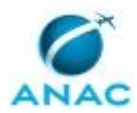

# **ÍNDICE**

### 1) Disposições Preliminares, pág. 6.

- 1.1) Introdução, pág. 6.
- 1.2) Revogação, pág. 6.
- 1.3) Fundamentação, pág. 6.
- 1.4) Executores dos Processos, pág. 6.
- 1.5) Elaboração e Revisão, pág. 7.
- 1.6) Organização do Documento, pág. 7.
- 2) Definições, pág. 9.
	- 2.1) Sigla, pág. 9.
- 3) Artefatos, Competências, Sistemas e Documentos Administrativos, pág. 10.
	- 3.1) Artefatos, pág. 10.
	- 3.2) Competências, pág. 10.
	- 3.3) Sistemas, pág. 10.
	- 3.4) Documentos e Processos Administrativos, pág. 11.
- 4) Procedimentos Referenciados, pág. 12.
- 5) Procedimentos, pág. 13.
	- 5.1) Verificar Solicitações do CITSMART na SIA, pág. 13.
	- 5.2) Controlar e Acompanhar Demandas Especiais na SIA, pág. 17.
	- 5.3) Tratar Denúncia Recebida Via "Fale com a ANAC", pág. 22.
- 6) Disposições Finais, pág. 25.

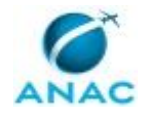

MPR/SIA-007-R06

# **PARTICIPAÇÃO NA EXECUÇÃO DOS PROCESSOS**

### **ÁREAS ORGANIZACIONAIS**

### **1) Coordenadoria de Demandas Especiais**

a) Verificar Solicitações do CITSMART na SIA

### **GRUPOS ORGANIZACIONAIS**

### **a) CODE/GNAD - Coordenação de Demandas Especiais**

1) Controlar e Acompanhar Demandas Especiais na SIA

### **b) O GNAD**

1) Controlar e Acompanhar Demandas Especiais na SIA

### **c) SEAM (Serviço Especializado de Atendimento Às Manifestações) - SIA**

- 1) Tratar Denúncia Recebida Via "Fale com a ANAC"
- 2) Verificar Solicitações do CITSMART na SIA

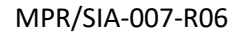

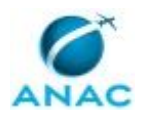

## **1. DISPOSIÇÕES PRELIMINARES**

### **1.1 INTRODUÇÃO**

Este manual descreve os procedimentos utilizados na Superintendência de Infraestrutura Aeroportuária para o tratamento das solicitações recebidas de usuários externos e demandas institucionais.

O MPR estabelece, no âmbito da Superintendência de Infraestrutura Aeroportuária - SIA, os seguintes processos de trabalho:

- a) Verificar Solicitações do CITSMART na SIA.
- b) Controlar e Acompanhar Demandas Especiais na SIA.
- c) Tratar Denúncia Recebida Via "Fale com a ANAC".

### **1.2 REVOGAÇÃO**

MPR/SIA-007-R05, aprovado na data de 27 de dezembro de 2019.

### **1.3 FUNDAMENTAÇÃO**

Resolução nº 381, art. 31, de 14 de junho de 2016 e alterações posteriores.

Instrução Normativa nº 121, de 4 de maio de 2018.

### **1.4 EXECUTORES DOS PROCESSOS**

Os procedimentos contidos neste documento aplicam-se aos servidores integrantes das seguintes áreas organizacionais:

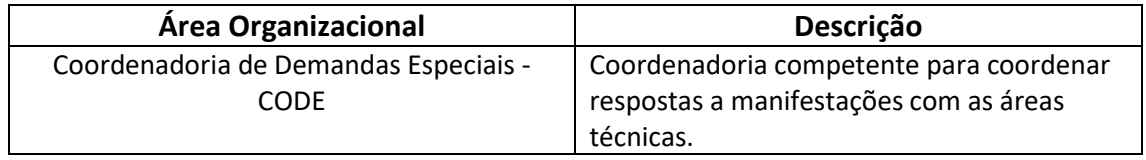

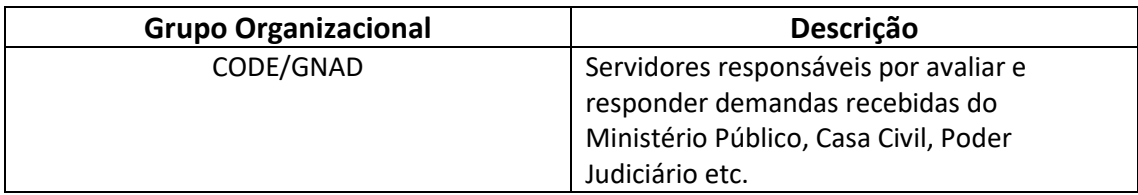

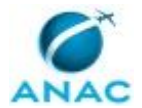

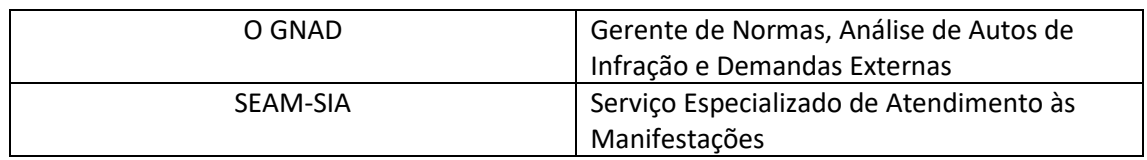

### **1.5 ELABORAÇÃO E REVISÃO**

O processo que resulta na aprovação ou alteração deste MPR é de responsabilidade da Superintendência de Infraestrutura Aeroportuária - SIA. Em caso de sugestões de revisão, devese procurá-la para que sejam iniciadas as providências cabíveis.

Compete ao Superintendente de Infraestrutura Aeroportuária aprovar todas as revisões deste MPR.

### **1.6 ORGANIZAÇÃO DO DOCUMENTO**

O capítulo 2 apresenta as principais definições utilizadas no âmbito deste MPR, e deve ser visto integralmente antes da leitura de capítulos posteriores.

O capítulo 3 apresenta as competências, os artefatos e os sistemas envolvidos na execução dos processos deste manual, em ordem relativamente cronológica.

O capítulo 4 apresenta os processos de trabalho referenciados neste MPR. Estes processos são publicados em outros manuais que não este, mas cuja leitura é essencial para o entendimento dos processos publicados neste manual. O capítulo 4 expõe em quais manuais são localizados cada um dos processos de trabalho referenciados.

O capítulo 5 apresenta os processos de trabalho. Para encontrar um processo específico, devese procurar sua respectiva página no índice contido no início do documento. Os processos estão ordenados em etapas. Cada etapa é contida em uma tabela, que possui em si todas as informações necessárias para sua realização. São elas, respectivamente:

- a) o título da etapa;
- b) a descrição da forma de execução da etapa;
- c) as competências necessárias para a execução da etapa;
- d) os artefatos necessários para a execução da etapa;

e) os sistemas necessários para a execução da etapa (incluindo, bases de dados em forma de arquivo, se existente);

f) os documentos e processos administrativos que precisam ser elaborados durante a execução da etapa;

g) instruções para as próximas etapas; e

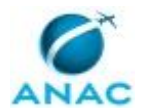

h) as áreas ou grupos organizacionais responsáveis por executar a etapa.

O capítulo 6 apresenta as disposições finais do documento, que trata das ações a serem realizadas em casos não previstos.

Por último, é importante comunicar que este documento foi gerado automaticamente. São recuperados dados sobre as etapas e sua sequência, as definições, os grupos, as áreas organizacionais, os artefatos, as competências, os sistemas, entre outros, para os processos de trabalho aqui apresentados, de forma que alguma mecanicidade na apresentação das informações pode ser percebida. O documento sempre apresenta as informações mais atualizadas de nomes e siglas de grupos, áreas, artefatos, termos, sistemas e suas definições, conforme informação disponível na base de dados, independente da data de assinatura do documento. Informações sobre etapas, seu detalhamento, a sequência entre etapas, responsáveis pelas etapas, artefatos, competências e sistemas associados a etapas, assim como seus nomes e os nomes de seus processos têm suas definições idênticas à da data de assinatura do documento.

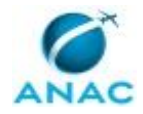

# **2. DEFINIÇÕES**

A tabela abaixo apresenta as definições necessárias para o entendimento deste Manual de Procedimento.

### **2.1 Sigla**

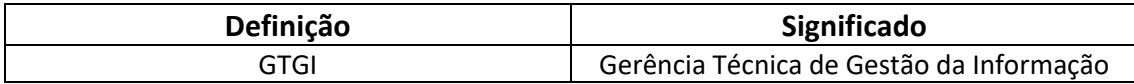

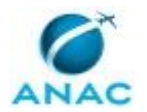

## **3. ARTEFATOS, COMPETÊNCIAS, SISTEMAS E DOCUMENTOS ADMINISTRATIVOS**

Abaixo se encontram as listas dos artefatos, competências, sistemas e documentos administrativos que o executor necessita consultar, preencher, analisar ou elaborar para executar os processos deste MPR. As etapas descritas no capítulo seguinte indicam onde usar cada um deles.

As competências devem ser adquiridas por meio de capacitação ou outros instrumentos e os artefatos se encontram no módulo "Artefatos" do sistema GFT - Gerenciador de Fluxos de Trabalho.

### **3.1 ARTEFATOS**

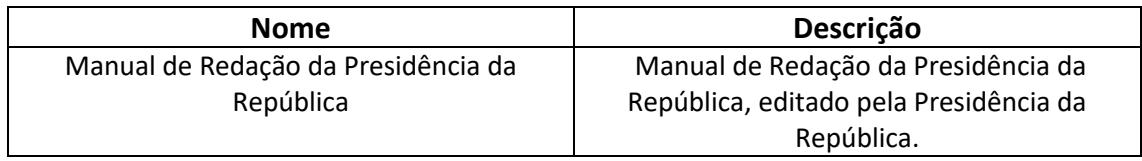

### **3.2 COMPETÊNCIAS**

Para que os processos de trabalho contidos neste MPR possam ser realizados com qualidade e efetividade, é importante que as pessoas que venham a executá-los possuam um determinado conjunto de competências. No capítulo 5, as competências específicas que o executor de cada etapa de cada processo de trabalho deve possuir são apresentadas. A seguir, encontra-se uma lista geral das competências contidas em todos os processos de trabalho deste MPR e a indicação de qual área ou grupo organizacional as necessitam:

Não há competências descritas para a realização deste MPR.

#### **3.3 SISTEMAS**

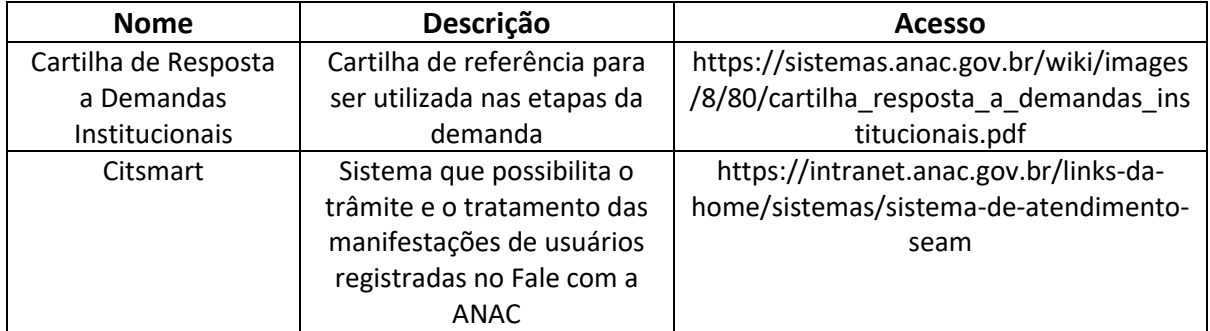

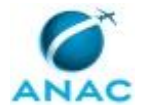

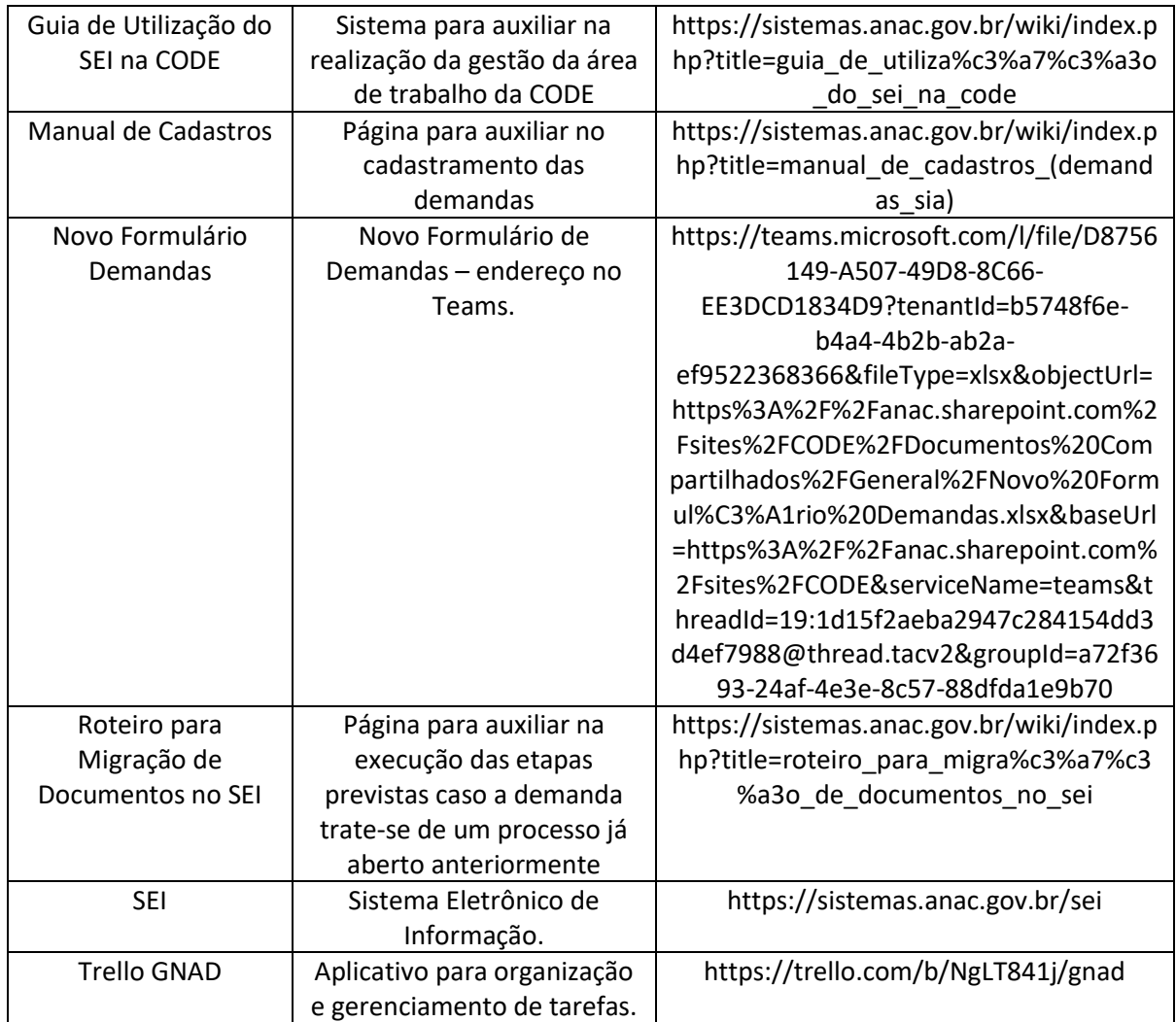

### **3.4 DOCUMENTOS E PROCESSOS ADMINISTRATIVOS ELABORADOS NESTE MANUAL**

Não há documentos ou processos administrativos a serem elaborados neste MPR.

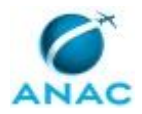

## **4. PROCEDIMENTOS REFERENCIADOS**

Procedimentos referenciados são processos de trabalho publicados em outro MPR que têm relação com os processos de trabalho publicados por este manual. Este MPR não possui nenhum processo de trabalho referenciado.

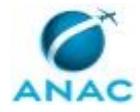

## **5. PROCEDIMENTOS**

Este capítulo apresenta todos os processos de trabalho deste MPR. Para encontrar um processo específico, utilize o índice nas páginas iniciais deste documento. Ao final de cada etapa encontram-se descritas as orientações necessárias à continuidade da execução do processo. O presente MPR também está disponível de forma mais conveniente em versão eletrônica, onde pode(m) ser obtido(s) o(s) artefato(s) e outras informações sobre o processo.

### **5.1 Verificar Solicitações do CITSMART na SIA**

Este processo consiste em verificar diariamente o sistema CITSMART a fim de checar se existem novas solicitações e/ou responder demandas pré existentes

O processo contém, ao todo, 3 etapas. A situação que inicia o processo, chamada de evento de início, foi descrita como: "Demanda recebida no CitSmart", portanto, este processo deve ser executado sempre que este evento acontecer. Da mesma forma, o processo é considerado concluído quando alcança seu evento de fim. O evento de fim descrito para esse processo é: "Concluído.

A área envolvida na execução deste processo é a CODE. Já o grupo envolvido na execução deste processo é: SEAM-SIA.

Abaixo se encontra(m) a(s) etapa(s) a ser(em) realizada(s) na execução deste processo e o diagrama do fluxo.

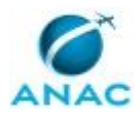

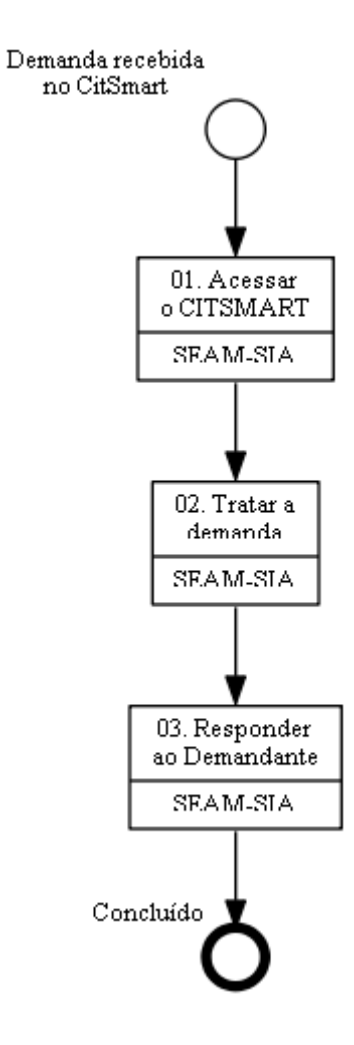

### **01. Acessar o CITSMART**

RESPONSÁVEL PELA EXECUÇÃO: SEAM (Serviço Especializado de Atendimento Às Manifestações) - SIA.

DETALHAMENTO: O SEAM-SIA deve verificar as novas demandas recebidas pelo Citsmart, bem como checar as demandas antigas, seguindo o passo a passo descrito abaixo:

Inicialmente deve-se acessar o Citsmart por meio do endereço eletrônico https://intranet.anac.gov.br/links-da-home/sistemas/sistema-de-atendimento-seam. Recomenda-se que o acesso seja feito por meio do navegador Google Chrome. Na página inicial, realizar os seguintes procedimentos:

1) Acessá-lo usando login e senha;

2) Clicar em "Tratamento de manifestação" e, em seguida, clicar em "Manifestação em Tratamento (com informação de prazo)";

3) Será aberta uma nova tela, onde deverá ser clicado no ícone "Exibir/Esconder filtros" . Na caixa Grupo, selecione "SEAM-SIA" e na Limite, selecione o número máximo permitido "100", clicando em seguida em "Gerar Relatório". Serão mostradas todas as manifestações

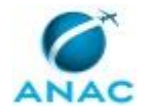

pendentes de tratamento na SIA. Para visualizar a demanda, clique no número do "Ticket". Será aberta uma nova aba no navegador com a manifestação, contendo todos os seus detalhes. Em alguns casos a demanda pode possuir arquivo anexo, o qual poderá ser localizado na barra superior do lado direito, no ícone "Anexar arquivos" na forma de um clipe.

SISTEMAS USADOS NESTA ATIVIDADE: Citsmart.

CONTINUIDADE: deve-se seguir para a etapa "02. Tratar a demanda".

### **02. Tratar a demanda**

RESPONSÁVEL PELA EXECUÇÃO: SEAM (Serviço Especializado de Atendimento Às Manifestações) - SIA.

DETALHAMENTO: o SEAM-SIA após acessar a manifestação, deve-se dar o tratamento adequado à demanda, da seguinte forma:

1) Na tela da demanda, clicar em "Capturar ticket" para identificar o responsável pela resposta e não permitir que dois servidores tratem da demanda ao mesmo tempo.

2) Após leitura dos dados fornecidos na manifestação], como o seu teor e visualização de anexos, se houver, clicar na caixa "Ação" para selecionar os possíveis tratamentos da demanda.

3) Selecione "Responder ao Usuário" para encaminhar diretamente ao demandante a resposta do seu questionamento, inserindo na caixa "Resposta" que abrirá na tela, logo abaixo do "Teor da Manifestação". Na sequência clique em "Conclusão no Setor" e selecione "SIA". Clicar e selecionar o item mais compatível nas caixas "Assunto" e "Sub Assunto". Na caixa "Tipo de Resposta" clicar em "Resposta Conclusiva". Na sequência, clicar no ícone correto do "Tipo de Manifestação" e para encerrar, clique em "Gravar e enviar" no canto direito em baixo da tela para finalizar.

4)No entanto, podemos ter outros 4 tipos de tratamento da demanda, conforme segue:

5) Caso a manifestação não seja competência da SIA ou até mesmo da ANAC, clicar na caixa "Ação" e selecionar "Rejeitar à GTGI". Será aberto um campo "Ocorrência" onde deve ser digitado o porquê da rejeição. Para encerrar, clique em "Gravar e enviar" no canto direito em baixo da tela para finalizar.

6) Se a manifestação estiver incompleta, não sendo possível respondê-la, clicar na caixa "Ação" e selecionar "Solicitar complementação". Será aberto um campo "Solicitar complementação" que possibilita solicitar ao demandante mais informações sobre a sua manifestação, que devem ser digitadas neste campo, sendo disponibilizado 30 dias para o solicitante responder com os dados solicitados. Para encerrar, clique em "Gravar e enviar" no canto direito em baixo da tela para finalizar.

7)Como última opção, se a resposta à manifestação exigir informações de mais de uma área da ANAC, clicar na caixa "Ação" e selecionar "Solicitar composição à GTGI". Será aberto um campo "Ocorrência" onde deve ser digitada a resposta do SEAM SIA e solicitada a

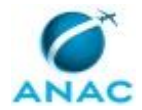

complementação de outra área da Agência. Para encerrar, clique em "Gravar e enviar" no canto direito em baixo da tela para finalizar.

8)Após finalizar a demanda, fechar esta aba no navegador com a manifestação e voltar na aba do CitSmart com as manifestações, clicando em um novo "Ticket" para selecionar nova demanda para dar tratamento.

SISTEMAS USADOS NESTA ATIVIDADE: Citsmart.

CONTINUIDADE: deve-se seguir para a etapa "03. Responder ao Demandante".

## **03. Responder ao Demandante**

RESPONSÁVEL PELA EXECUÇÃO: SEAM (Serviço Especializado de Atendimento Às Manifestações) - SIA.

DETALHAMENTO: A partir da conclusão construída no tratamento da demanda, responde-se ao solicitante via sistema Citsmart.

SISTEMAS USADOS NESTA ATIVIDADE: Citsmart.

CONTINUIDADE: esta etapa finaliza o procedimento.

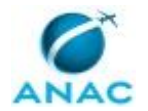

### **5.2 Controlar e Acompanhar Demandas Especiais na SIA**

Trata-se do processo referente ao controle e acompanhamento das demandas recebidas de órgãos externos, tais como Ministério Público, Poder Judiciário, dentro outros, endereçados à ANAC

O processo contém, ao todo, 2 etapas. A situação que inicia o processo, chamada de evento de início, foi descrita como: "Recebimento de Demanda do Ministério Público, Poder Judiciário, Prefeitura, Estados, Defensorias Públicas etc", portanto, este processo deve ser executado sempre que este evento acontecer. Da mesma forma, o processo é considerado concluído quando alcança seu evento de fim. O evento de fim descrito para esse processo é: "Resposta expedida.

Os grupos envolvidos na execução deste processo são: CODE/GNAD, O GNAD.

Para que este processo seja executado de forma apropriada, o executor irá necessitar do seguinte artefato: "Manual de Redação da Presidência da República".

Abaixo se encontra(m) a(s) etapa(s) a ser(em) realizada(s) na execução deste processo e o diagrama do fluxo.

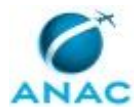

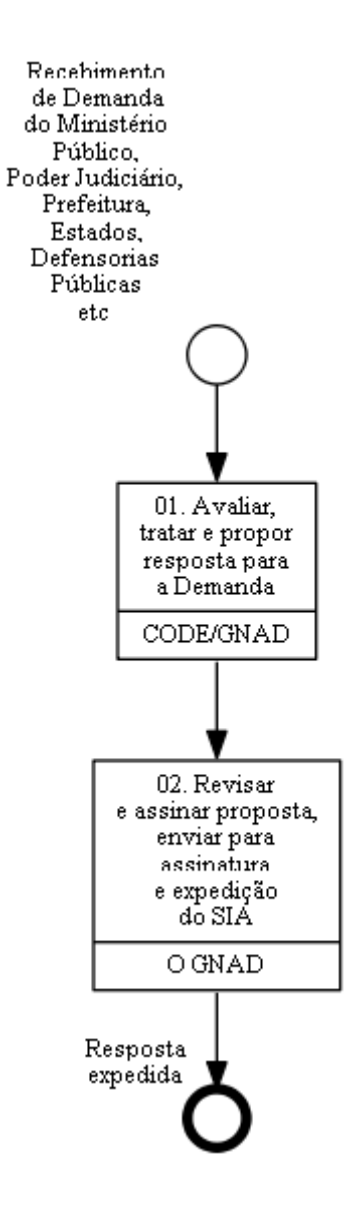

## **01. Avaliar, tratar e propor resposta para a Demanda**

RESPONSÁVEL PELA EXECUÇÃO: CODE/GNAD - Coordenação de Demandas Especiais. DETALHAMENTO: A gestão da área de trabalho da CODE/GNAD no SEI deve ser feita com base no "Guia de Utilização do SEI na CODE".

Ao identificar a existência de demandas a receber, conforme orientações do "Guia de Utilização do SEI na CODE", deve-se fazer as etapas seguintes para cada nova demanda:

01.1. Avaliação: Ao receber a demanda, o CODE/GNAD deve decidir sobre o encaminhamento a ser dado à demanda recebida pelo SEI. Nessa fase, é possível a adoção de três caminhos distintos, a saber: I) Rejeitar demanda pela não competência da SIA; II) Consultar área técnica; III) Responder demanda no sistema SEI. Explica-se, adiante, cada um desses encaminhamentos.

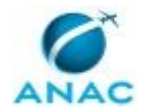

I) Rejeitar demanda pela não competência da SIA (ver tópico 01.2) Nesse caso, deve-se utilizar o documento "Proposta de Ato (Normativo, Decisão etc.) ou Despacho sugerindo o envio da Demanda para outra área, esse documento está disponível no SEI.

### II) Consultar área técnica (ver tópico 01.3)

Em alguns casos, é necessário consultar outra área técnica da SIA para obter os subsídios para uma resposta adequada. Nesse caso, a demanda deve ser encaminhada para uma das áreas técnicas da Superintendência, a depender do assunto, preferencialmente por meio de e-mail no sistema SEI. Caso o e-mail seja enviado sem utilização da funcionalidade de envio de correspondência eletrônica do SEI, deve-se juntar uma cópia pdf do e-mail no Processo.

III) Responder demanda no sistema SEI (ver tópico 01.4)

A CODE/GNAD deve realizar consulta ao banco de respostas anteriores (Textos Padrão e Modelos do SEI) e ao histórico da demanda, a fim de obter uma melhor compreensão sobre o assunto. Tal consulta poderá embasar a decisão sobre o direcionamento da demanda para uma área técnica, ou mesmo prover subsídios para elaboração de resposta, seja pela área técnica ou pela CODE/GNAD.

Caso a rejeição seja apenas parcial, cabendo manifestação da SIA acerca de um dos assuntos da demanda, devem ser adotadas ações em paralelo tanto de Responder (I) quanto de Rejeitar (III).

Além dos passos anteriormente expostos, na etapa de avaliação deverá ser feito o cadastro da demanda na planilha "Novo Formulário Demandas".

Verificar a página Manual de Cadastros para obter auxílio no cadastramento. Também é importante verificar se a demanda se trata de continuidade de um processo de resposta anterior. (Pesquisar no SEI e na Planilha Novo Formulário Demandas). Caso verifique-se que a demanda se trata de um processo já aberto anteriormente, execute as etapas previstas na "página" "Roteiro para Migração de Documentos no SEI".

Por fim, deve-se fazer a adequada gestão no Trello GNAD a fim de registrar o encaminhamento dado à demanda, conforme orientações contidas no "Guia de Utilização do SEI na CODE".

01.2. Elaborar proposta de rejeição e encaminhar para O GNAD: Nesse caso, deve-se utilizar o documento "Proposta de Ato (Normativo, Decisão etc.)" sugerindo o envio da Demanda para outra área, esse documento está disponível no Trello GNAD. Deve ser elaborada uma proposta de despacho. A rejeição deve ser feita imediatamente que percebida a competência de outra Unidade, a fim de que não haja prejuízo ao cumprimento do prazo da demanda.

A proposta de despacho deve estar endereçada ao Gabinete com cópia à Unidade competente.

Caso a rejeição seja apenas parcial, cabendo manifestação da SIA acerca de um dos assuntos da demanda, devem ser adotadas ações em paralelo tanto de Responder (III) quanto de Rejeitar (I). Ainda assim, a rejeição deve ser feita imediatamente, a fim de que o processo seja encaminhado para a outra Unidade. A minuta de resposta para o assunto de competência da SIA pode ser feita em momento posterior.

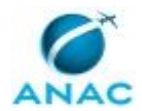

Ressalta-se que, no caso de necessidade de atuação de mais de uma Unidade da ANAC, a SIA não deverá responder o demandante diretamente, devendo enviar as informações ao Gabinete em formato de minuta de despacho. O Gabinete irá compilar as informações de todas as Unidades envolvidas e expedir resposta.

01.3. Solicitar e acompanhar resposta da área técnica: Em alguns casos, é necessário consultar outra área técnica da SIA para obter os subsídios para uma resposta adequada. Nesse caso, a demanda deve ser encaminhada para uma das áreas técnicas da Superintendência, a depender do assunto, preferencialmente por meio de e-mail no sistema SEI. Caso o e-mail seja enviado sem utilização da funcionalidade de envio de correspondência eletrônica do SEI, deve-se juntar uma cópia "pdf" do e-mail no Processo.

A CODE/GNAD deverá monitorar o prazo de resposta da área técnica. Em caso de necessidade de reiteração, esta deverá ser feita pelo O GNAD. Passado 1 dia do prazo indicado para resposta pela área técnica sem que tenha havido retorno, a CODE/GNAD deverá informar O GNAD sobre a necessidade de reiteração do pedido de informações.

A área técnica responderá a demanda através de e-mail ou despacho no SEI, de acordo com seu critério.

Recebida a resposta, a CODE/GNAD deve avaliar a informação fornecida pela área técnica e solicitar esclarecimentos caso sejam necessários. Também pode ser verificada, nesse momento, a necessidade de encaminhar a demanda para outra área técnica, para complementação.

Estando completos e suficientes os subsídios da área técnica, deve-se seguir para a etapa 01.4.

01.4. Elaborar resposta a ser encaminhada ao órgão solicitante: A CODE/GNAD deve elaborar minuta de ofício ou despacho de resposta utilizando o documento "Proposta de Ato (Normativo, Decisão, etc.)" do SEI, esse documento está disponível no SEI. A resposta deve ser elaborada com base nas informações encaminhadas pela área técnica, nos próprios conhecimentos sobre o assunto, no histórico de demandas anteriores e no banco de dados de respostas. As minutas devem ser confeccionadas com base no artefato "Manual de Redação da Presidência da República" e conforme modelos de documentos e Textos Padrão disponíveis no sistema SEI. Em alguns casos faz-se necessária a elaboração de Nota Técnica, em especial em demandas oriundas da Procuradoria. Mesmo nesses casos deve-se elaborar minuta de despacho de encaminhamento do processo do SIA para o Demandante.

Após finalizadas, as minutas devem ser encaminhadas ao GNAD para revisão. Para tanto, deve-se incluir a proposta em bloco de assinaturas do SEI. O processo também deve ser enviado para a GNAD no SEI, a fim de que O GNAD possa fazer edições no texto.

Ao final, fazer as devidas anotações no Trello GNAD

ARTEFATOS USADOS NESTA ATIVIDADE: Manual de Redação da Presidência da República. SISTEMAS USADOS NESTA ATIVIDADE: Novo Formulário Demandas, Trello GNAD, SEI, Roteiro para Migração de Documentos no SEI, Manual de Cadastros, Cartilha de Resposta a Demandas Institucionais, Guia de Utilização do SEI na CODE.

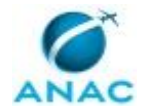

CONTINUIDADE: deve-se seguir para a etapa "02. Revisar e assinar proposta, enviar para assinatura e expedição do SIA".

## **02. Revisar e assinar proposta, enviar para assinatura e expedição do SIA**

RESPONSÁVEL PELA EXECUÇÃO: O GNAD.

DETALHAMENTO: O GNAD irá avaliar a demanda e a minuta de resposta. Poderão ser solicitadas informações complementares às áreas técnicas ou à CODE/GNAD. Feita a revisão, a proposta de ato será assinada. Em seguida o processo será tramitado para a SIA pelo SEI.

Eventualmente o SIA pode solicitar diligências e esclarecimentos, os quais poderão ser respondidos pelo próprio GNAD, ou demandarão interlocução com as áreas técnicas, hipótese na qual a CODE/GNAD poderá ser envolvida. Também pode ser necessário, em caso de demandas mais complexas, despachos pessoais entre O GNAD e O SIA.

Na ocasião em que o ofício ou despacho de resposta for assinado por O SIA, o processo será restituído à GNAD a fim de comunicar a expedição do ofício.

Para finalizar o tratamento da demanda deve-se seguir a etapa denominada "Finalização da demanda" do "Guia de Utilização do SEI na CODE", bem como a etapa "Envio" do "Manual de Cadastros"

Ao final, fazer as devidas anotações no Trello GNAD

SISTEMAS USADOS NESTA ATIVIDADE: Trello GNAD, Manual de Cadastros, Guia de Utilização do SEI na CODE.

CONTINUIDADE: esta etapa finaliza o procedimento.

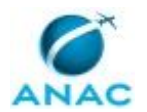

### **5.3 Tratar Denúncia Recebida Via "Fale com a ANAC"**

Esse processo visa responder as novas denúncias recebidas pelo SEI.

O processo contém, ao todo, 2 etapas. A situação que inicia o processo, chamada de evento de início, foi descrita como: "Denúncia cadastrada no SEI", portanto, este processo deve ser executado sempre que este evento acontecer. Da mesma forma, o processo é considerado concluído quando alcança algum de seus eventos de fim. Os eventos de fim descritos para esse processo são:

a) Concluído.

b) Preparar despacho devolvendo a denúncia para a Ouvidoria e conclui o processo.

O grupo envolvido na execução deste processo é: SEAM-SIA.

Abaixo se encontra(m) a(s) etapa(s) a ser(em) realizada(s) na execução deste processo e o diagrama do fluxo.

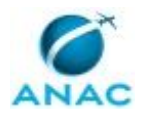

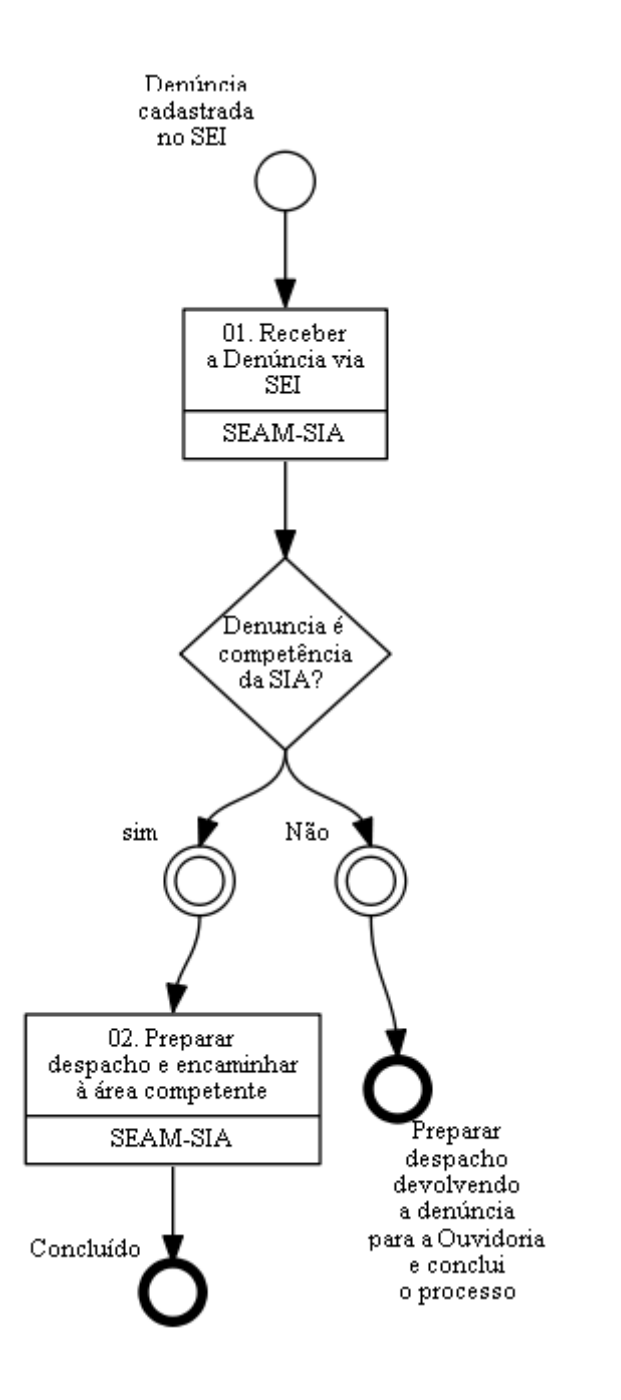

## **01. Receber a Denúncia via SEI**

RESPONSÁVEL PELA EXECUÇÃO: SEAM (Serviço Especializado de Atendimento Às Manifestações) - SIA.

DETALHAMENTO: Receber as novas denúncias pelo SEI

SISTEMAS USADOS NESTA ATIVIDADE: SEI.

CONTINUIDADE: caso a resposta para a pergunta "Denuncia é competência da SIA?" seja "sim", deve-se seguir para a etapa "02. Preparar despacho e encaminhar à área competente". Caso a resposta seja "não", esta etapa finaliza o procedimento.

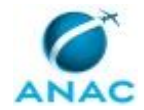

### **02. Preparar despacho e encaminhar à área competente**

RESPONSÁVEL PELA EXECUÇÃO: SEAM (Serviço Especializado de Atendimento Às Manifestações) - SIA.

DETALHAMENTO: Preparar um despacho e encaminhar à área competente dentro da SIA SISTEMAS USADOS NESTA ATIVIDADE: SEI.

CONTINUIDADE: esta etapa finaliza o procedimento.

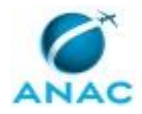

# **6. DISPOSIÇÕES FINAIS**

Em caso de identificação de erros e omissões neste manual pelo executor do processo, a SIA deve ser contatada. Cópias eletrônicas deste manual, do fluxo e dos artefatos usados podem ser encontradas em sistema.